# **Chapter 1 – Server Hardware Installation**

<span id="page-0-0"></span>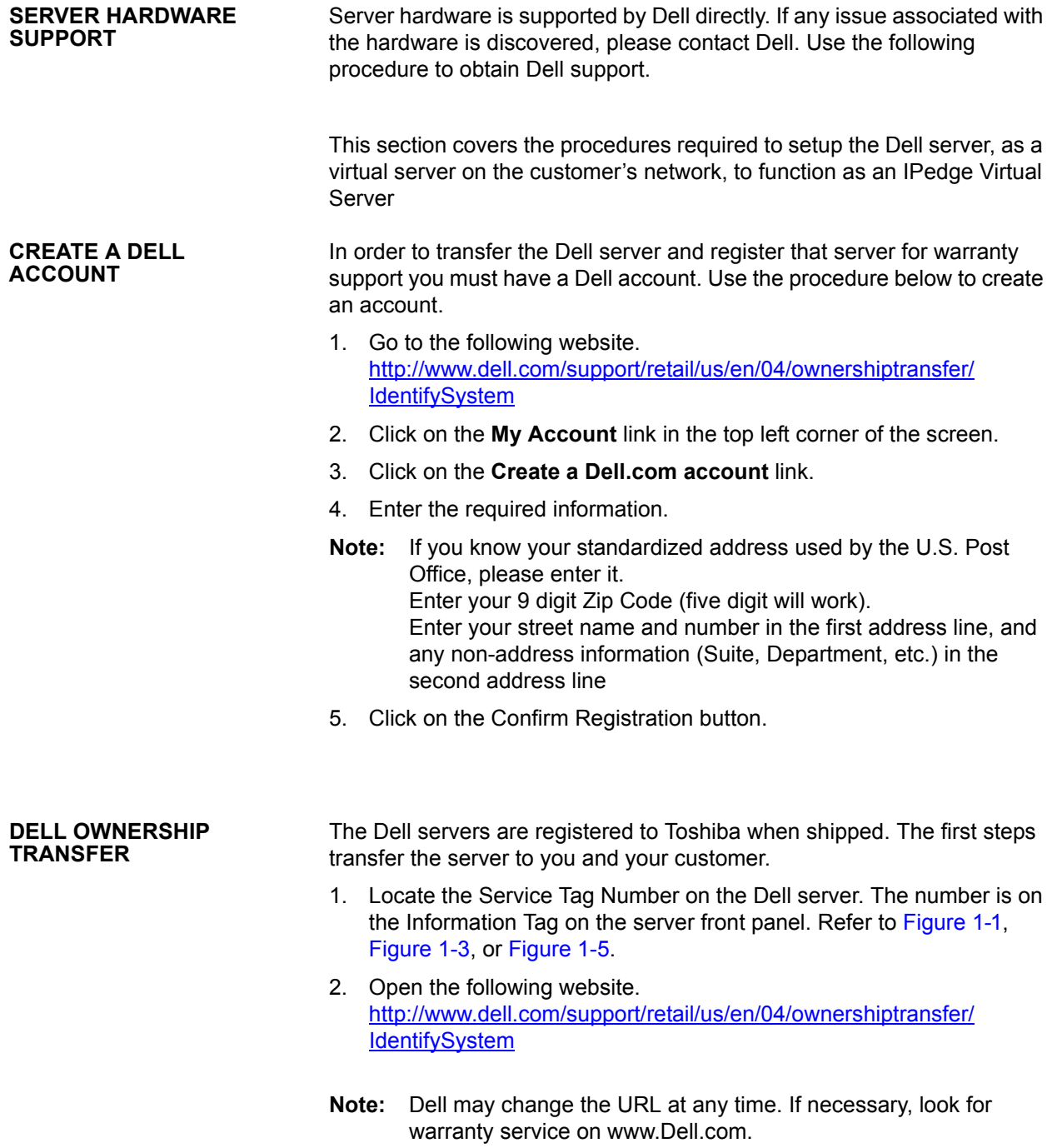

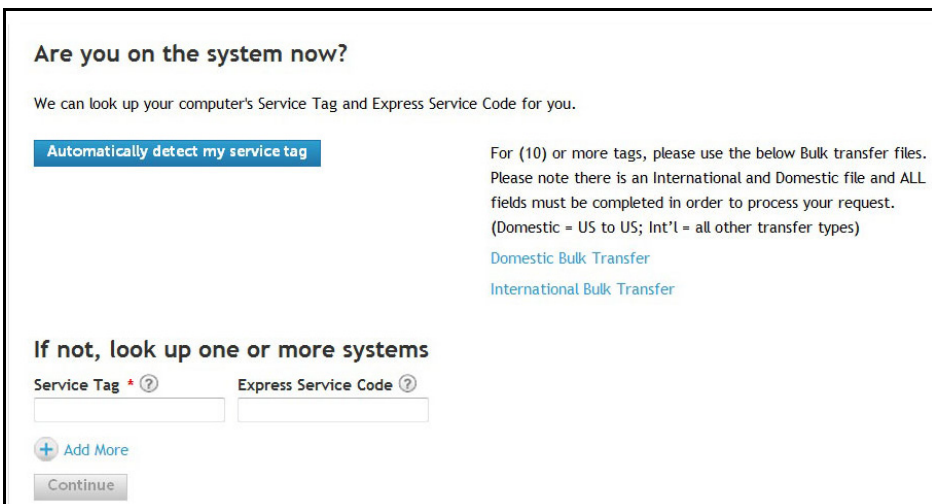

3. Enter the **service tag** number and click **Continue**.

4. Enter the Company Name and Zip code as shown here. Company Name is **Toshiba** and the zip code is **92618**.

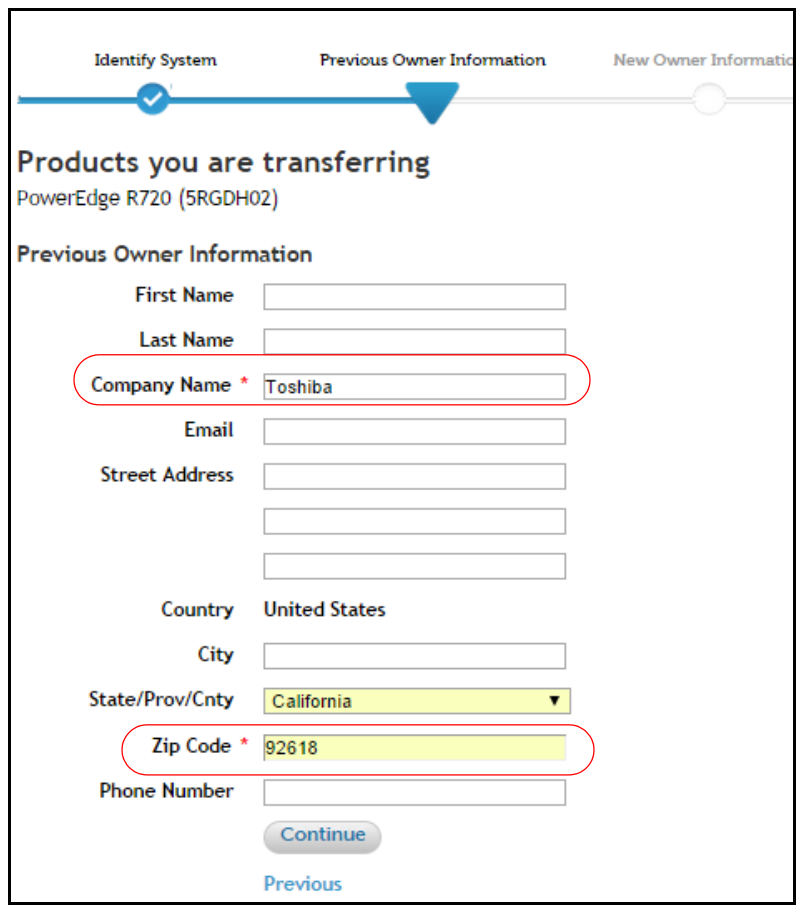

5. Enter the following information and click on **Continue**. Company Name: Use the following format.

### **Toshiba "DEALER NAME" CUSTOMER NAME**

For example: Toshiba "ABC Communications" XYZ Company

Email: Your email address

Address:The address where the server is installed (customer location). Dell will use this information when they need to visit the site for warranty support.

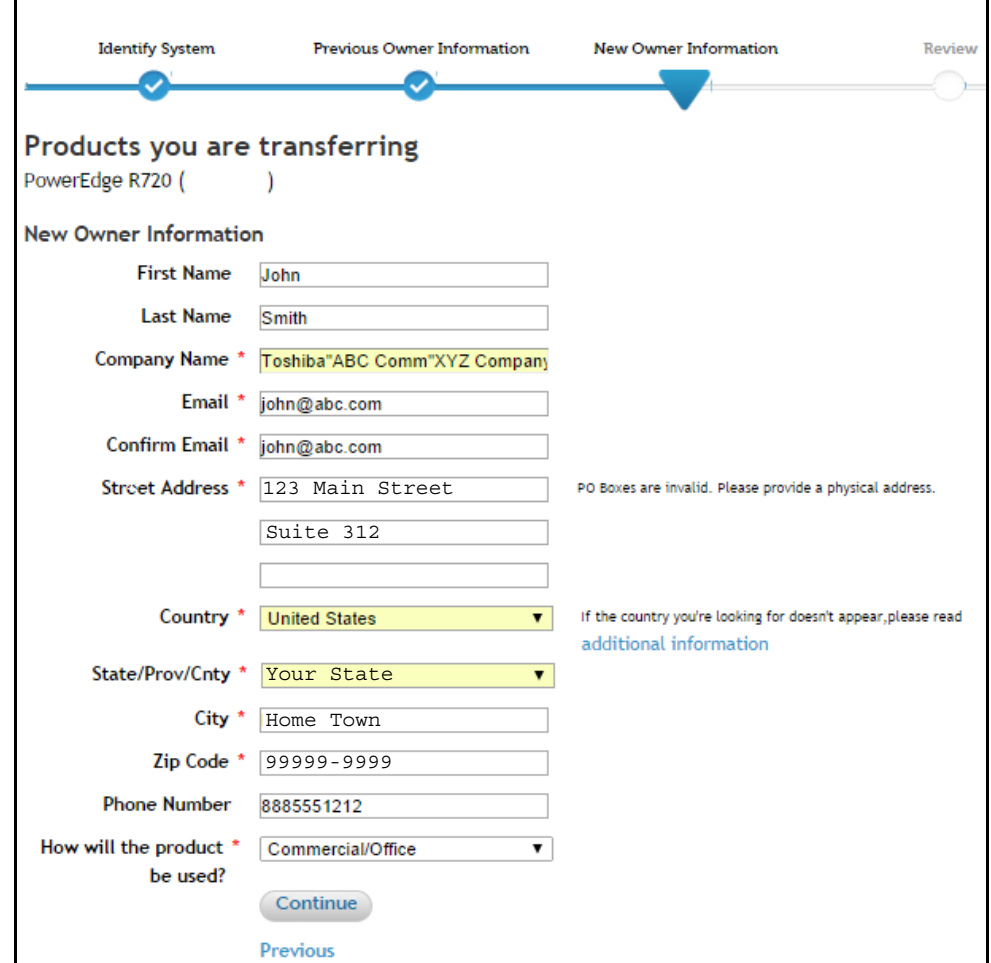

6. Confirm the information and click on the **Submit** button.

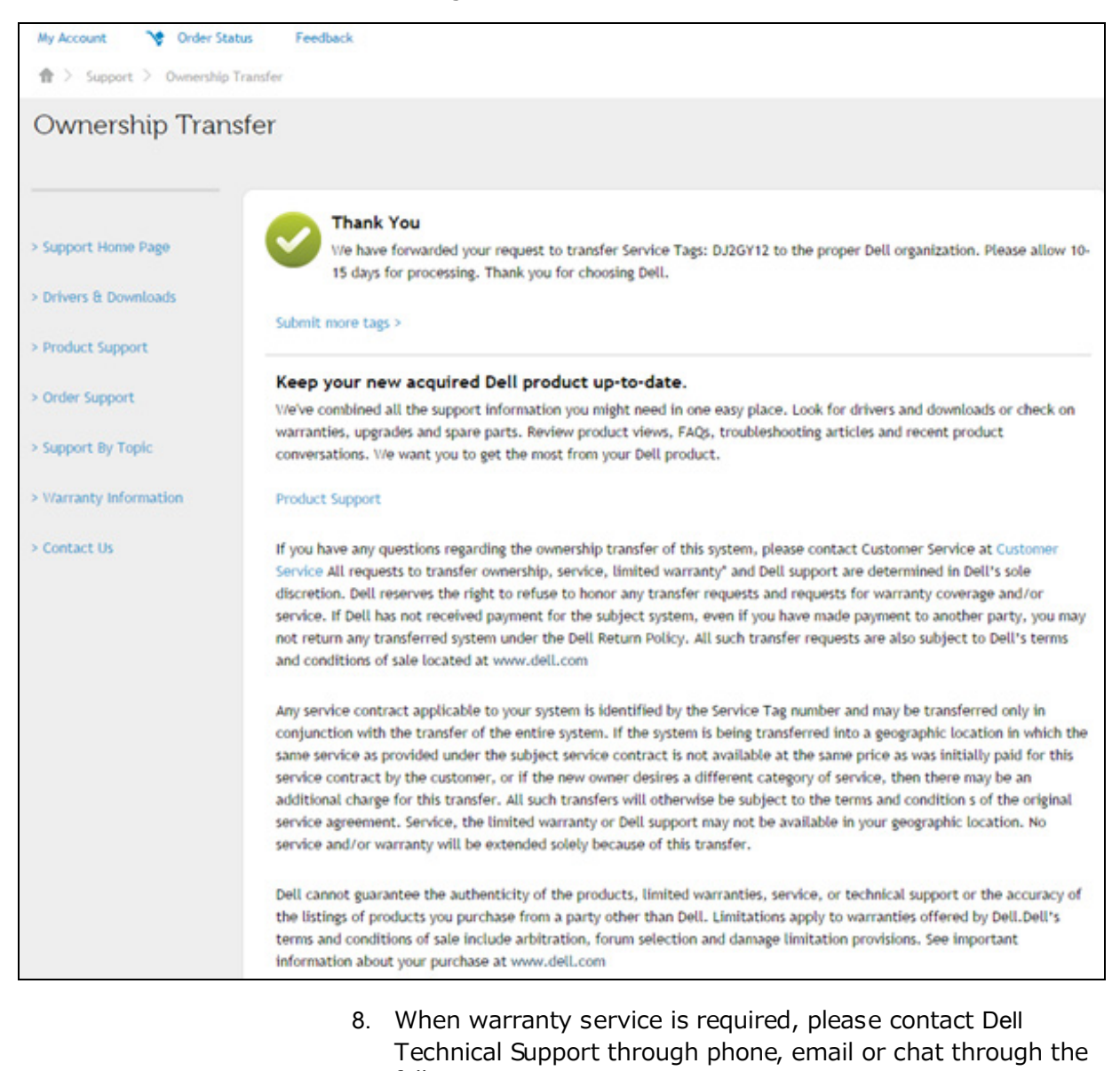

# 7. The following screen will display. It may take several days for the changes to take effect.

- following page. [http://www.dell.com/support/contents/us/en/04/category/](http://www.dell.com/support/contents/us/en/04/category/Contact-Information?ref=opinionlab2) Contact-Information?ref=opinionlab2
- 9. In order to get support, you may need to Login to your Dell account on the My Account page on Dell.com. If you do not have an account refer to [CREATE A DELL ACCOUNT](#page-0-0)  [on page 1-1](#page-0-0).

**VMWARE<sup>®</sup> LICENSE** The System requires that the VMware be licensed to the customer (or dealer). The IPedge Virtual Server ships with a 60-day VMware license. If the customer has a VMware license use that license key. If the customer

does not already have a VMware license they can use this procedure to acquire a free VMware license.

- 1. Navigate to the VMware website; <http://www.vmware.com>.
- 2. Click on the Register tab to create an account.

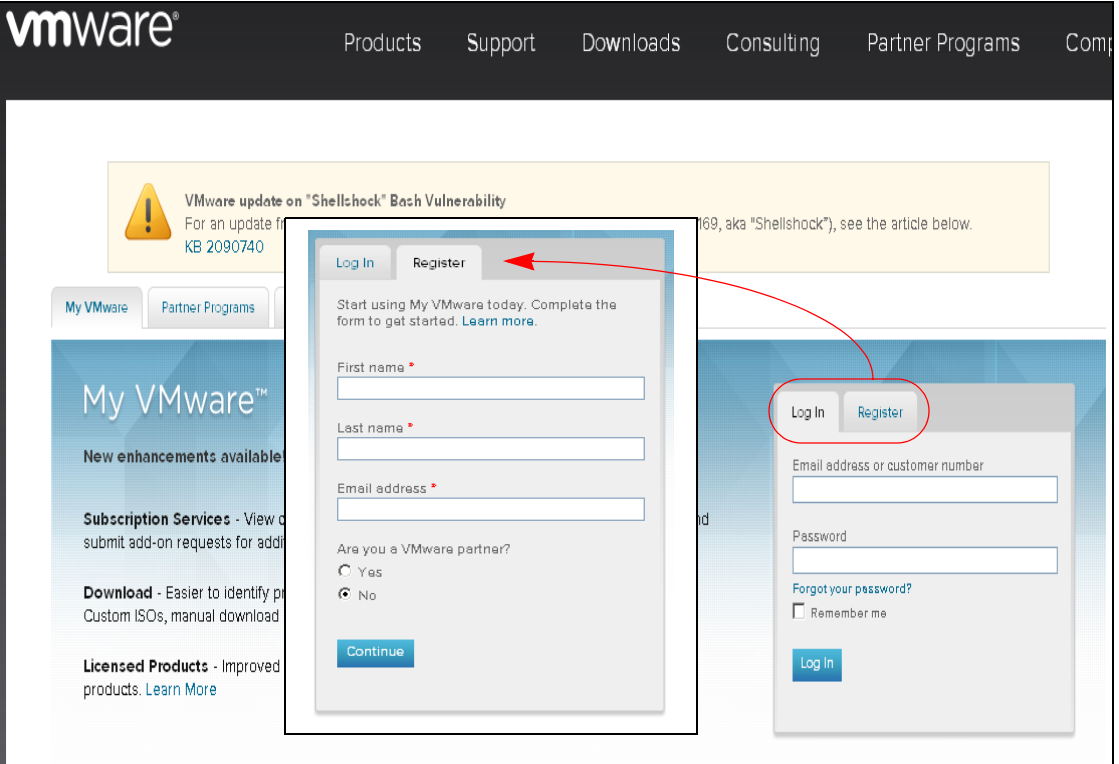

- 3. Follow the on screen instructions to create your account.
- 4. When your account has been confirmed by email go to the next step.
- 5. [Browse to](http://vmware.com/products/vsphere-hypervisor) http://vmware.com/products/vsphere-hypervisor. Click on **Download**.
- **Important!** The VMware must be licensed to the end user, not the dealer. The end user's email address is used by VMware to identify to license holder.

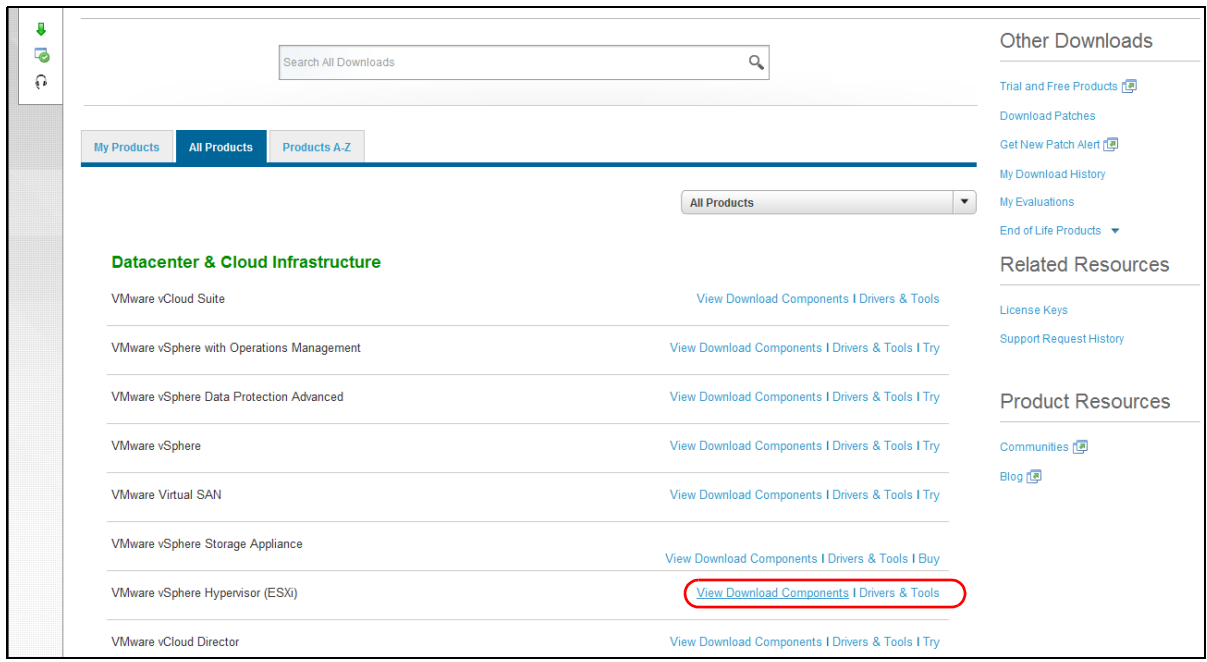

6. Select VMware vShpere Hypervisor (ESXi).

### 7. Click on **Register**.

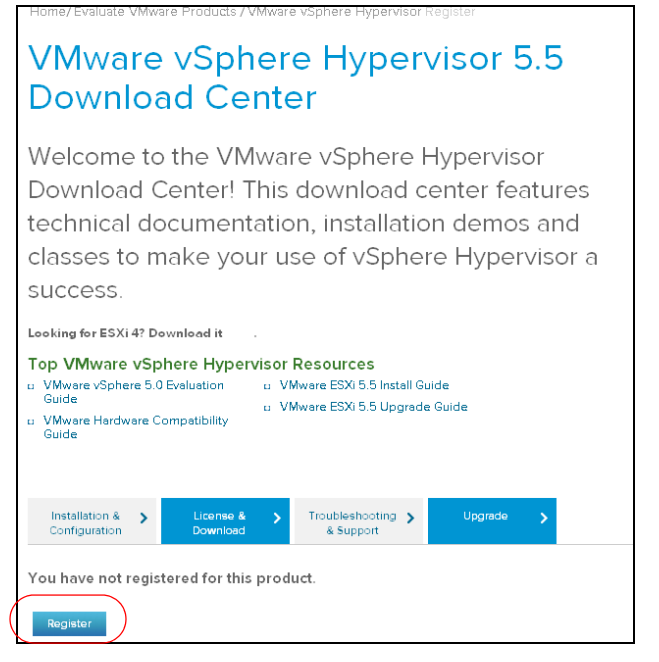

8. Specify the number of licenses you want. You will need one license for each physical server you install. You can have many virtual servers on one license.

9. Copy the License key to a document on your administration PC. The license key will be used in the next procedure.

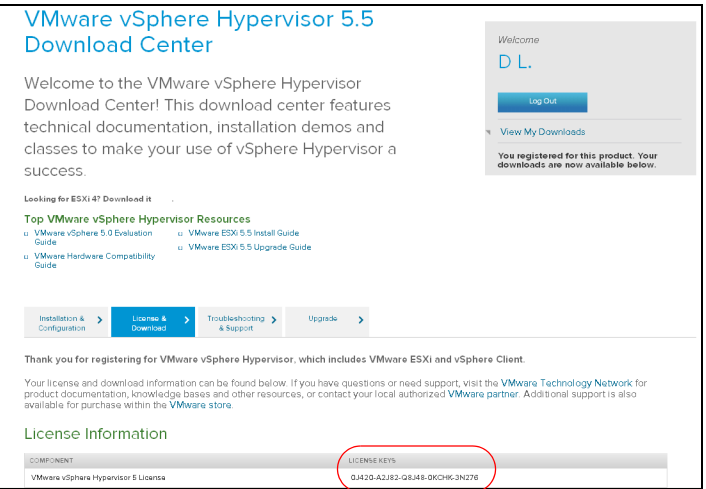

<span id="page-6-0"></span>These next procedures require access to the physical server and connection to a network with internet access.

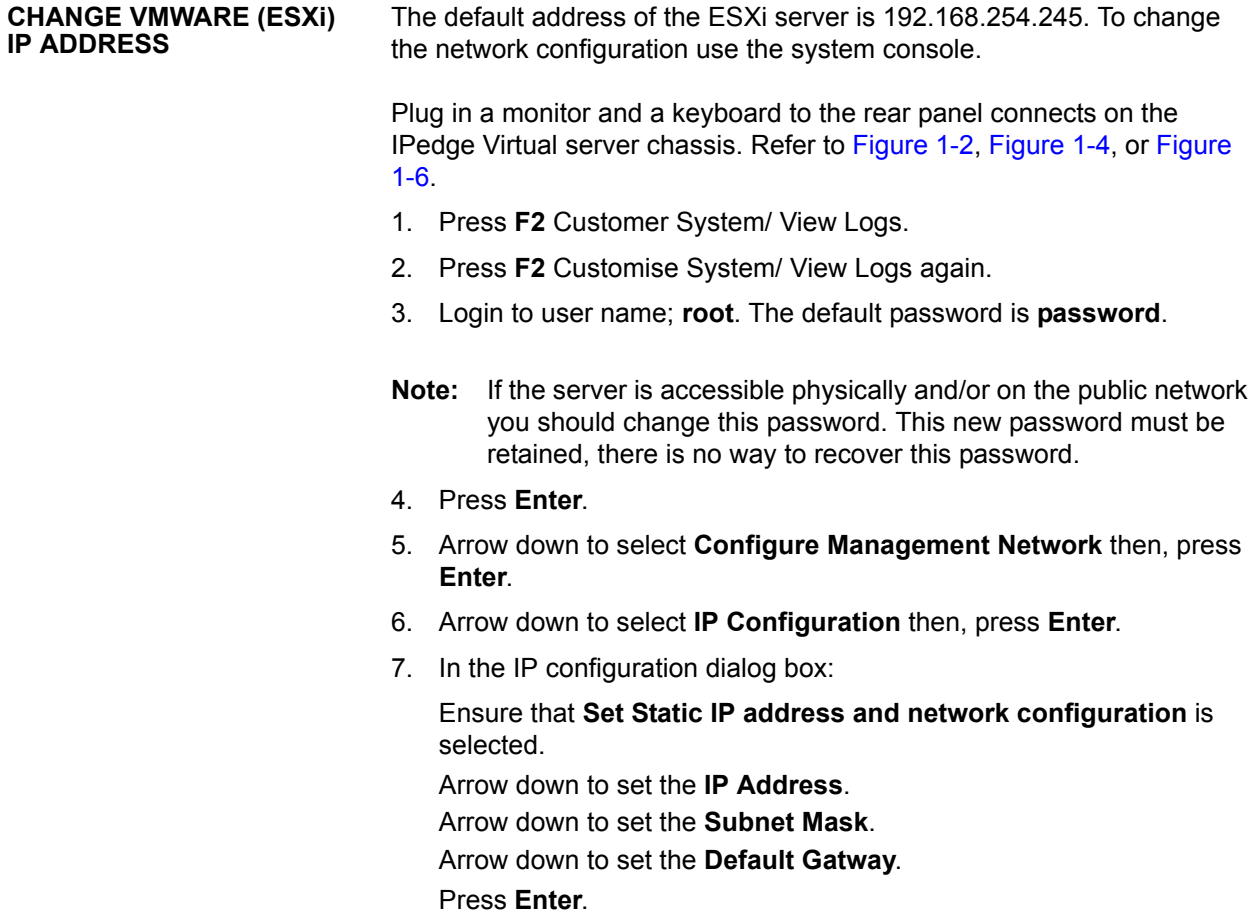

- 8. Arrow down to select **DNS Configuration** then, press **Enter**. Arrow down to set the **Primary DNS** IP address. Arrow down to set **Alternate DNS** IP address.
- 9. Leave the hostname at the default value of localhost.
- 10. Press **Enter**.
- 11. Press **ESC**
- 12. Press **ESC**
- 13. Press **F12** Shut down / Restart.
- 14. Login. The same as [Step 3](#page-6-0) above.
- 15. Press **F11** Restart.
- 16. Press **Enter** to confirm the restart.

The system will restart. This will take a few minutes.

#### **INSTALL VSHPERE CLIENT**

To copy the license key onto the server you must have vSphere Client on you administration PC.

- **Note:** The administration PC must have internet access for this vSphere Client download procedure.
- 1. Ensure that the administration PC is on the same subnet as the IPedge Virtual Server.
- 2. Launch a browser. Enter the IP address of the ESXi server. The default address is: 192.168.254.245.

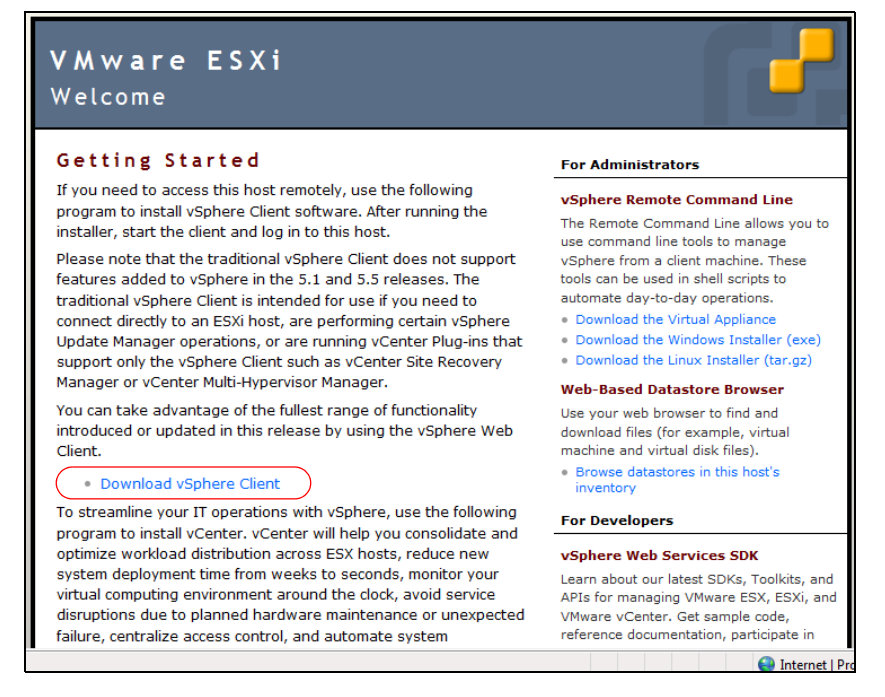

**Note:** Ignore any certificate warnings that appear.

3. The vSphere client will down load then launch the installer. Follow the prompts to complete the installation. This will take several minutes.

**UPLOAD THE LICENSE KEY**

This procedure is used to apply the VMware license key to the server.

1. Launch vShpere Client.

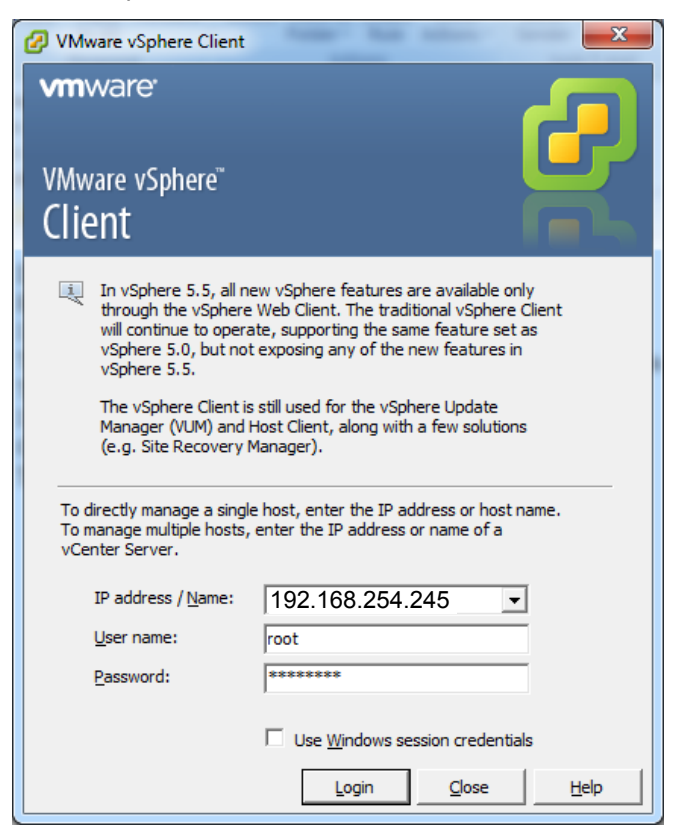

- 2. Enter the IP address of the IPedge Virtual server.
- 3. The default user name is; root. The default password is: password.
- 4. Click on the **Login** button.

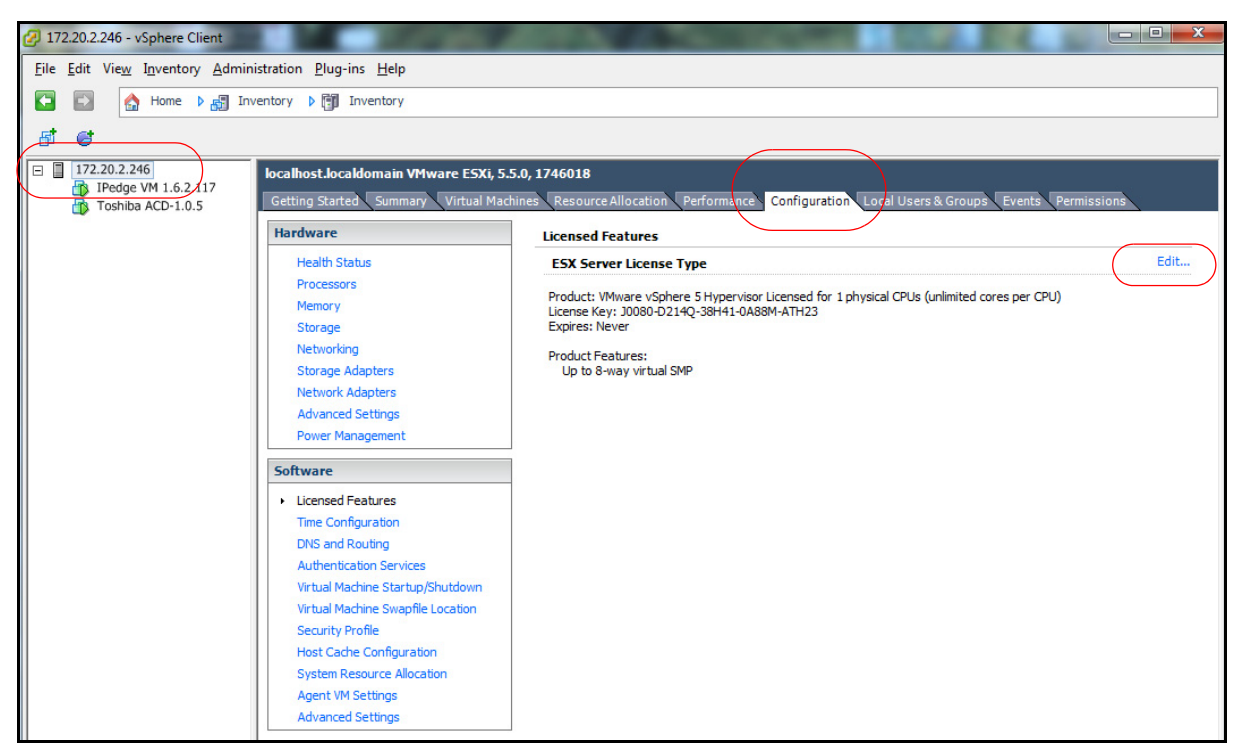

5. Click on the IP address of the server in the left hand column.

- 6. Click on the Assign a new license key to the host radio button.
- 7. Click on **Enter key** button.

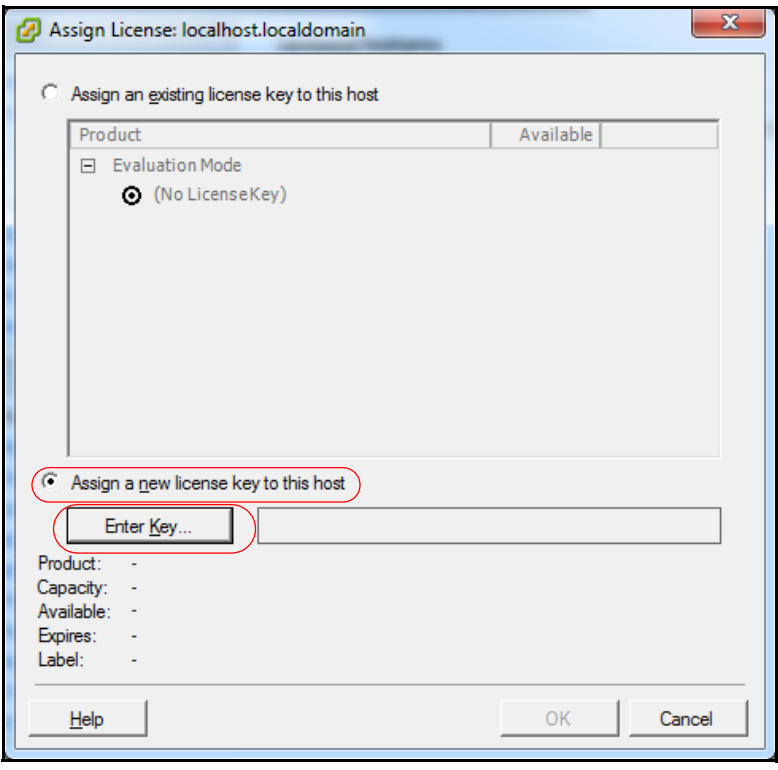

8. Copy or type the license key into the **New license key** field.

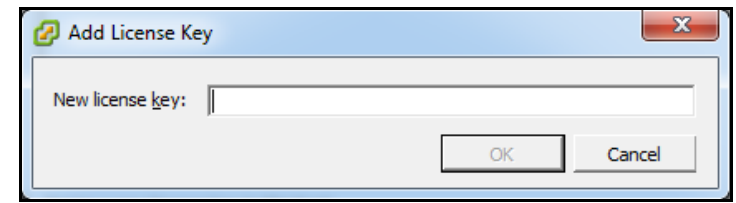

### 9. Click on **OK**.

**Important!** This procedure must be completed within 60 days or the server will stop processing all calls.

**DONGLE PORT** The license dongle MUST remain plugged into the server at all times. The systems monitors the dongle.

> **Important!** If the dongle is not connected at system start-up critical functions will not start.

> The system will monitor the USB License Dongle. If the dongle is removed or replaced with an invalid dongle while the server is running it will continue to function for 24 hours then, the following occurs:

- **•** All new calls (except E911) will be prohibited.
- **•** If ACD is running it will change to 'demonstration' mode.
- **•** New license container files will be rejected.

While the dongle is out:

- **•** Configuration changes are allowed.
- **•** Station registration such as Call Forward, or Do Not Disturbed are allowed.

When the dongle is reconnected normal operation is restored within one minute.

**IP NETWORK CONNECTION**  Each IPedge Virtual Server chassis has from two to four NIC connectors. The connectors are teamed. The network cable can be plugged into any NIC port.

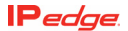

#### **VIRTUAL SERVER COMPONENTS** Hardware configuration is shown in the table below.

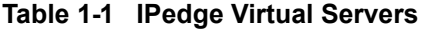

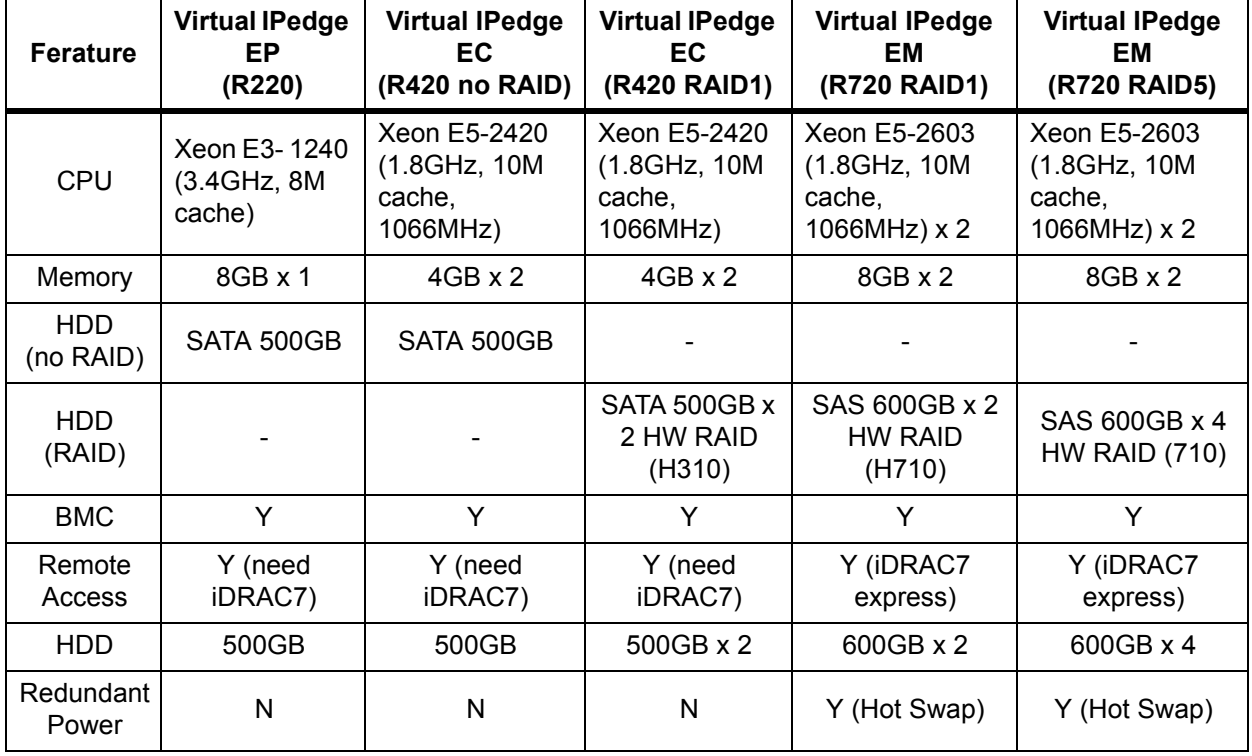

**POWER SUPPLY** The power supply AC input and heat generated, at maximum load, are shown in [Table 1-2](#page-11-0)

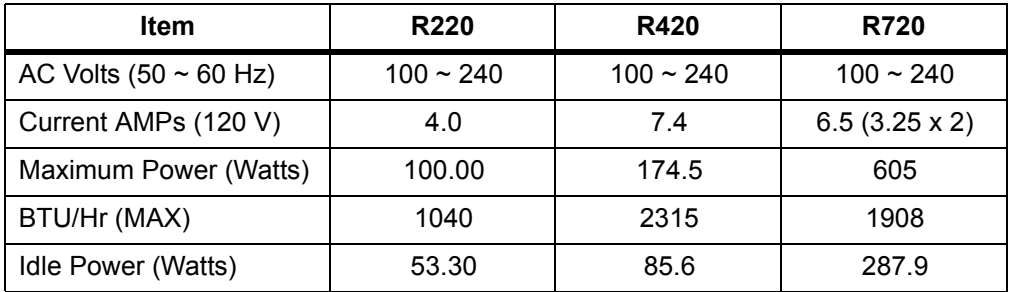

# <span id="page-11-0"></span>**Table 1-2 Power Supply Specifications**

**PHYSICAL** The physical size, weight, and power requirements are shown in Table [1-3](#page-12-0).

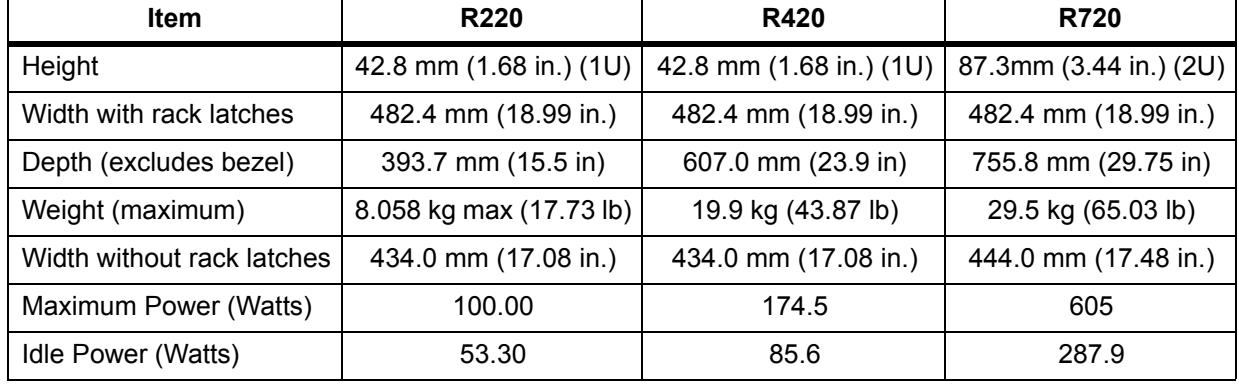

<span id="page-12-0"></span>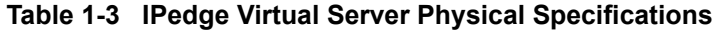

#### **SERVER CHASSIS INSTALL**

Refer to the DELL instructions to install the chassis rackmount rails and to install the chassis in the rack.

When the chassis is installed in the rack use the following procedure.

- 1. Plug the license dongle into a USB connector on the chassis.
- 2. Plug the network cable into any server NIC.
- 3. Plug the AC power cord(s) into the server power supplies.
- 4. Plug the AC power cords into the AC power source.
- 5. Set the power supply switches, if equipped, to ON.
- 6. Use the front panel switch to power up the server.

**DELL R220 SERVER** The PowerEdge R220 is a 1.68 inch (1U) rack-mount server. The R220 server has one Hard Disk Drive (HDD) and a single power supply (P/S) with one 115 V AC, 15 AMP power cord.

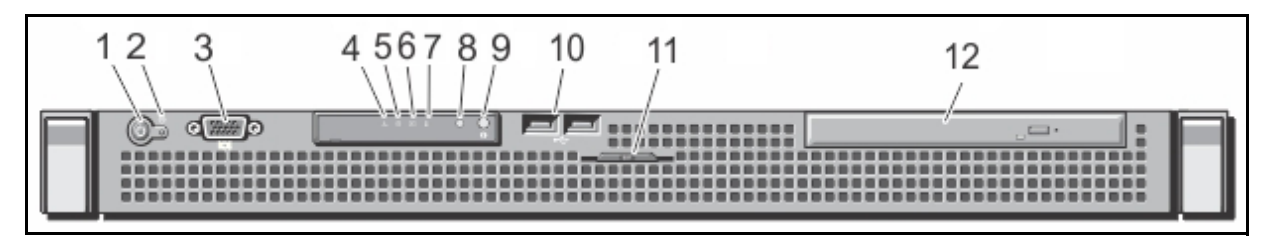

<span id="page-13-0"></span>**Figure 1-1 R220 Front Panel**

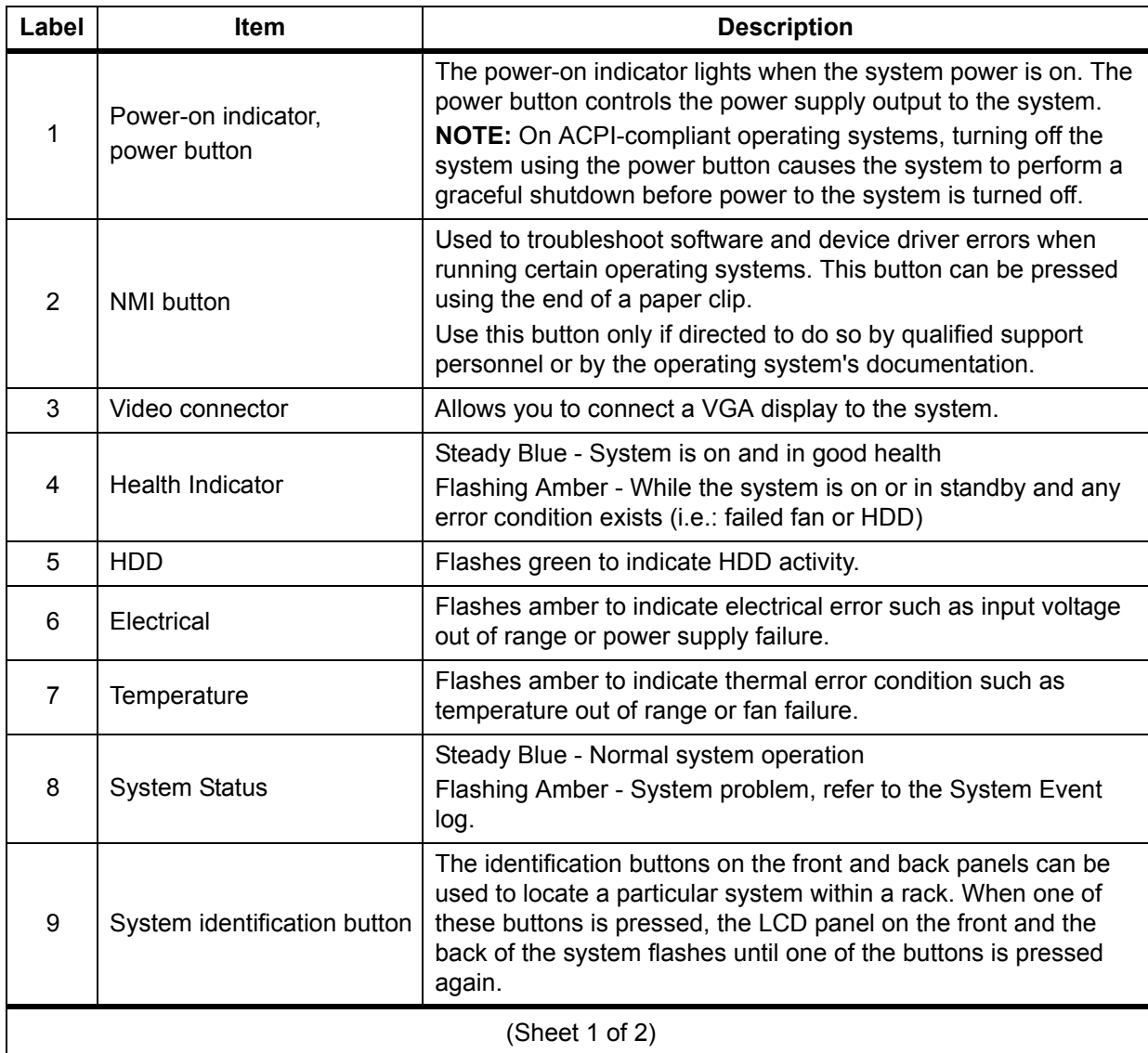

### **Table 1-4 R220 Server Front Panel**

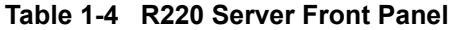

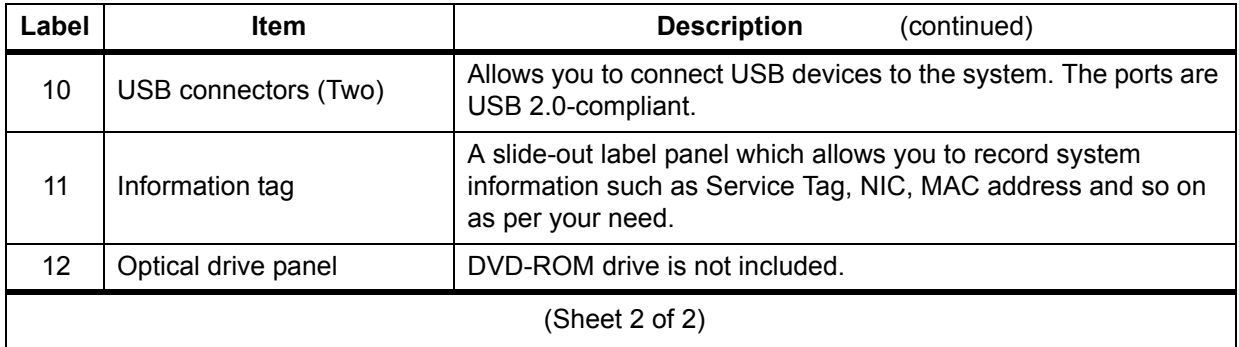

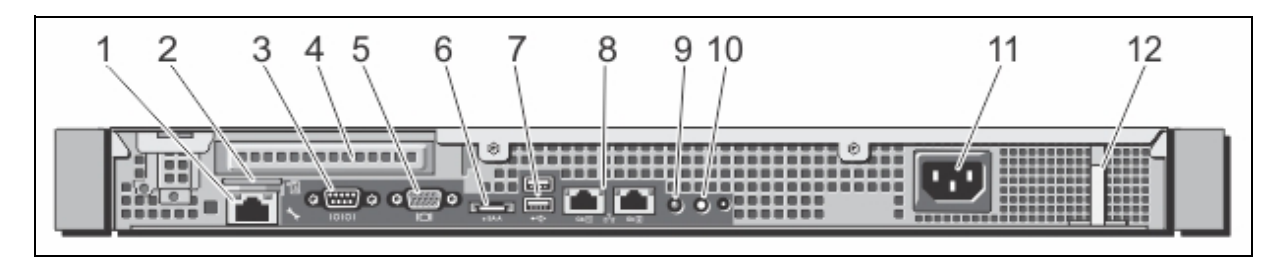

<span id="page-14-0"></span>**Figure 1-2 R220 Server Rear Panel**

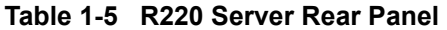

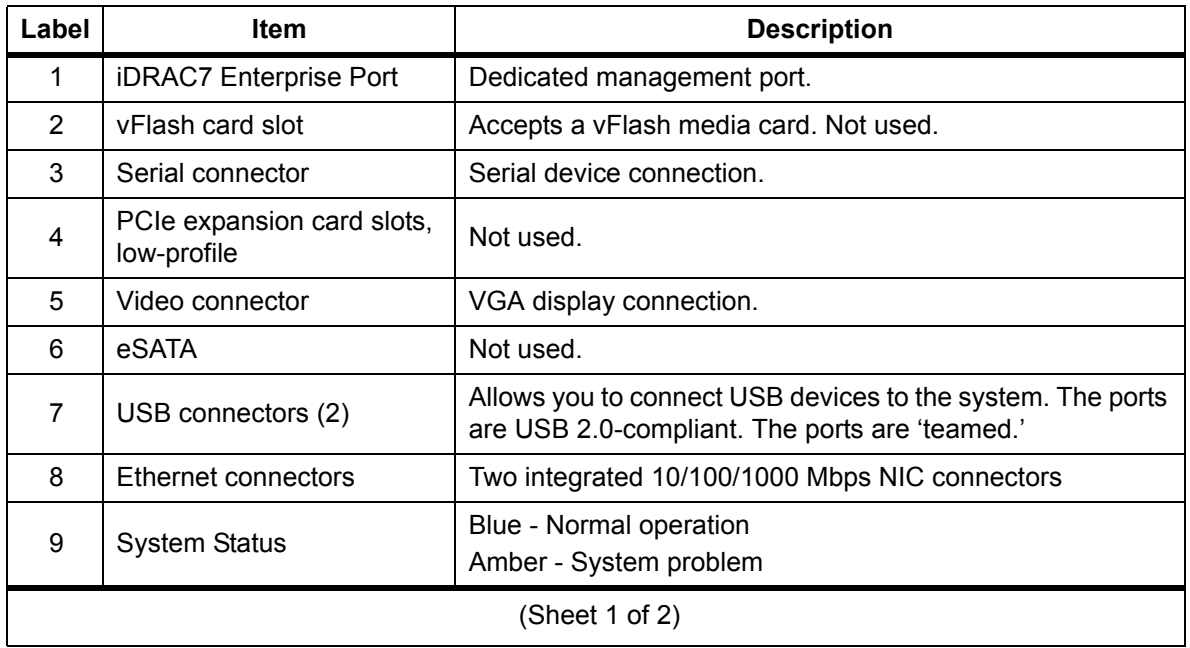

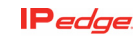

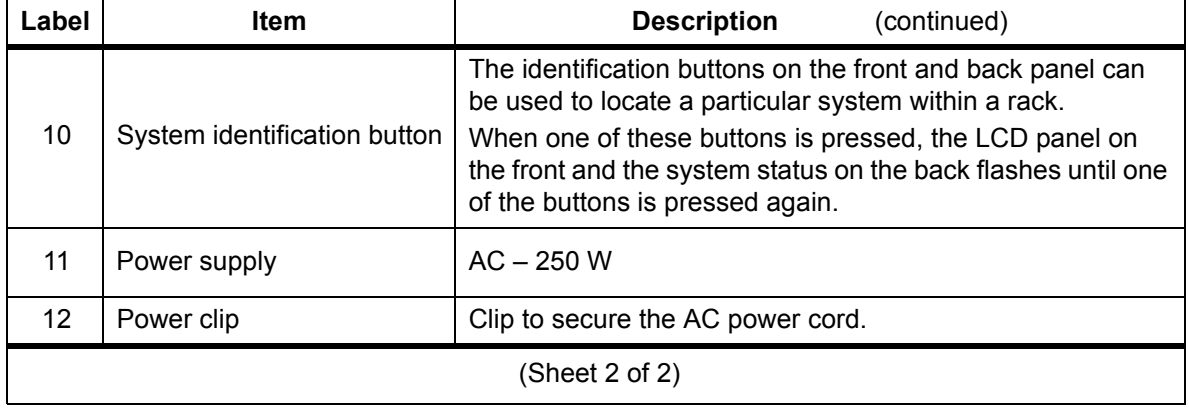

# **Table 1-5 R220 Server Rear Panel**

**DELL R420 SERVER** The PowerEdge R420 is a 1.68 inch (1U) rack-mount server. The R420 server has a single power supply (P/S) with one 115 V AC, 15 AMP power cord.

> The R420 without the RAID option has one HDD. The R420 with RAID1 has two HDDs.

**Note:** The server cannot have the RAID option added after shipping.

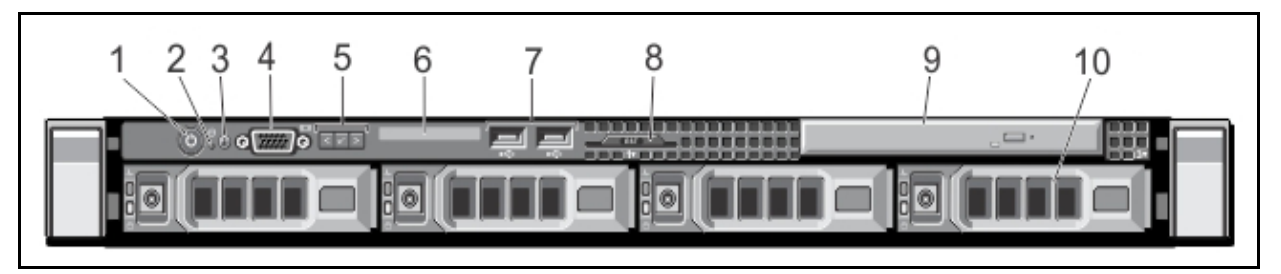

**Figure 1-3 R420 Server Front Panel**

# <span id="page-15-0"></span>**Table 1-6 R420 Server Front Panel**

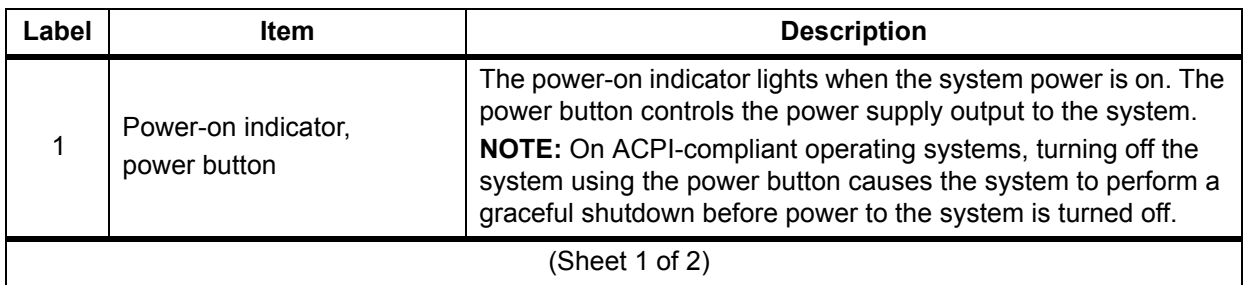

i.

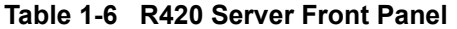

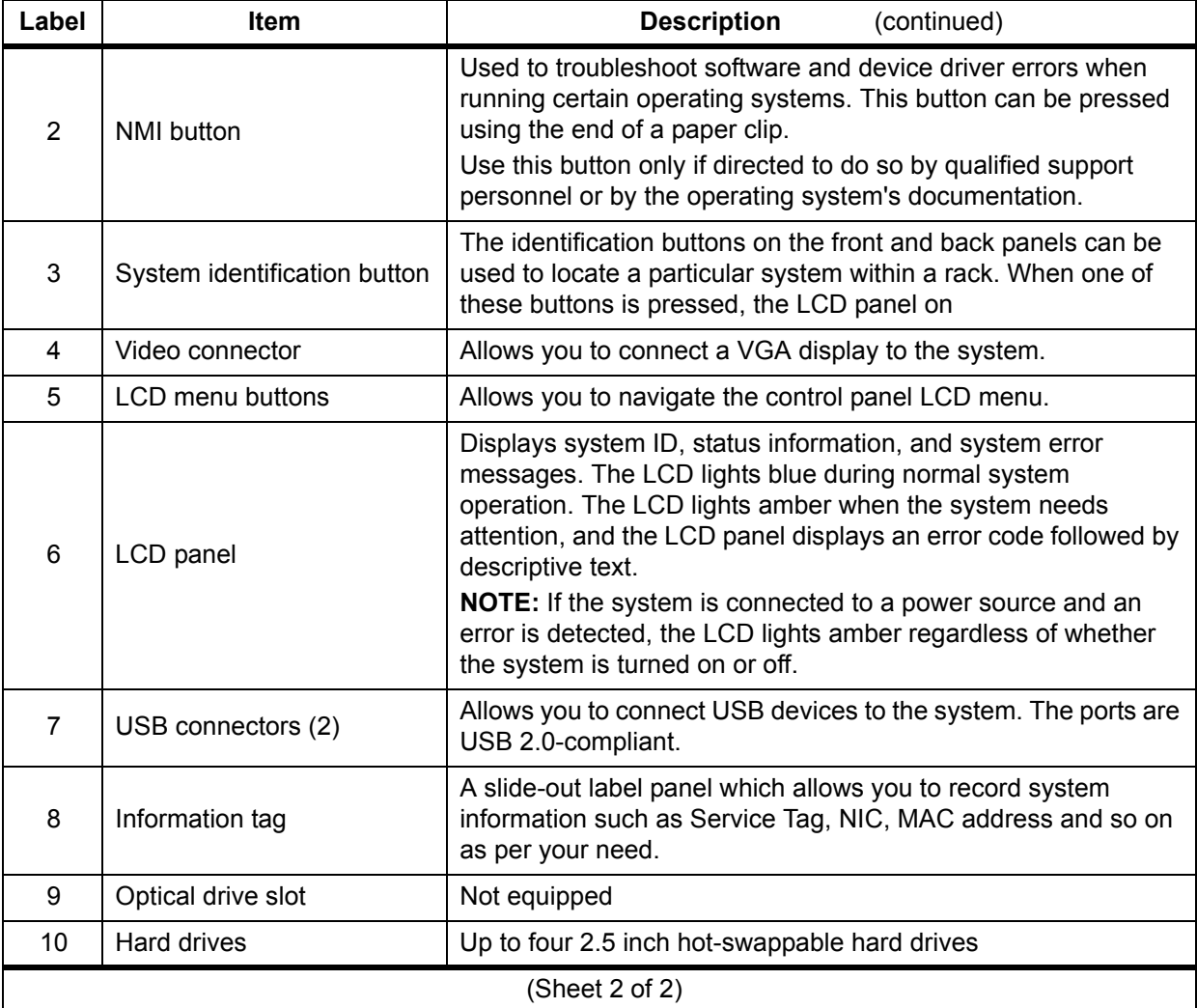

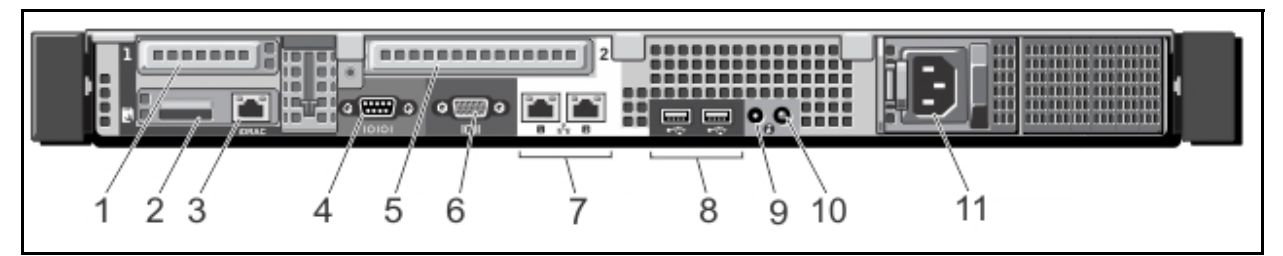

<span id="page-16-0"></span>**Figure 1-4 R420 Server Rear Panel**

| Label | <b>Item</b>                               | <b>Description</b>                                                                                                    |
|-------|-------------------------------------------|----------------------------------------------------------------------------------------------------|
| 1     | PCIe expansion card<br>slots, low-profile | Not used.                                                                                                    |
| 2     | vFlash card slot                          | Accepts a vFlash media card. Not used.                                                                                                    |
| 3     | iDRAC7 Enterprise Port                    | Dedicated management port.                                                                                                    |
| 4     | Serial connector                          | Serial device connection.                                                                                                    |
| 5     | PCIe expansion card<br>slots, low-profile | Not used.                                                                                                    |
| 6     | Video connector                           | VGA display connection.                                                                                                    |
| 7     | Ethernet connectors                       | Two integrated 10/100/1000 Mbps NIC connectors                                                                                                    |
| 8     | USB connectors (2)                        | Allows you to connect USB devices to the system. The ports<br>are USB 2.0-compliant.                                                                                                    |
| 9     | System Identification<br>Connector        | Connects the optional system status indicator assembly<br>through the optional cable management arm.                                                                                                    |
| 10    | System identification<br>button           | The identification buttons on the front and back panel can<br>be used to locate a particular system within a rack.<br>When one of these buttons is pressed, the LCD panel on<br>the front and the system status on the back flashes until one<br>of the buttons is pressed again. |
| 11    | Power supply                              | AC power input plug                                                                                                    |
|       |                                           |                                                                                                    |

**Table 1-7 R420 Server Rear Panel**

**DELL R720 SERVER** The PowerEdge R720 is a 2.5 inch (2U) rack-mount server. The server includes two power supplies. Refer to [Figure 1-5](#page-18-0) and [Figure 1-6.](#page-19-0)

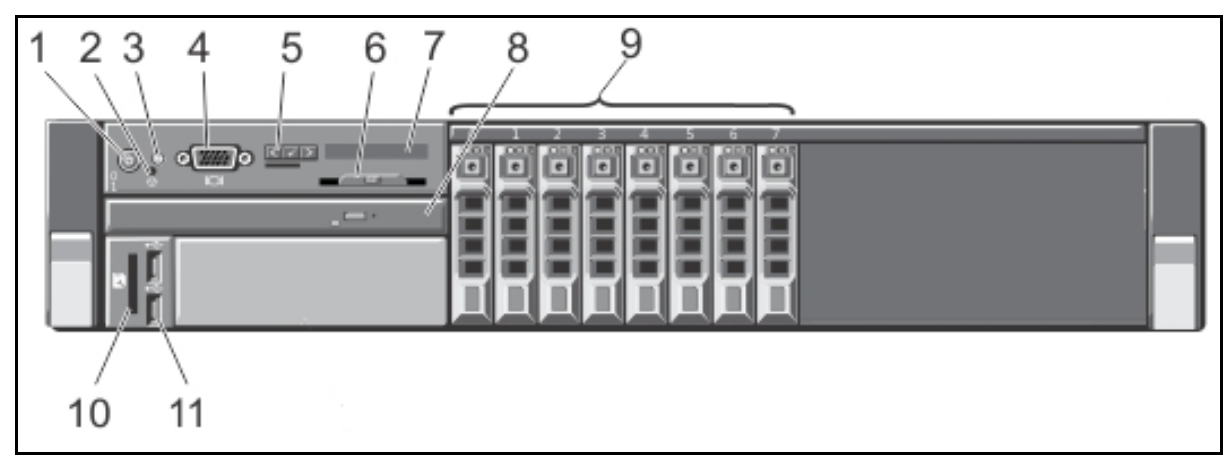

<span id="page-18-0"></span>**Figure 1-5 R720 Front Panel**

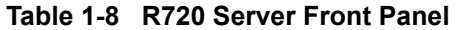

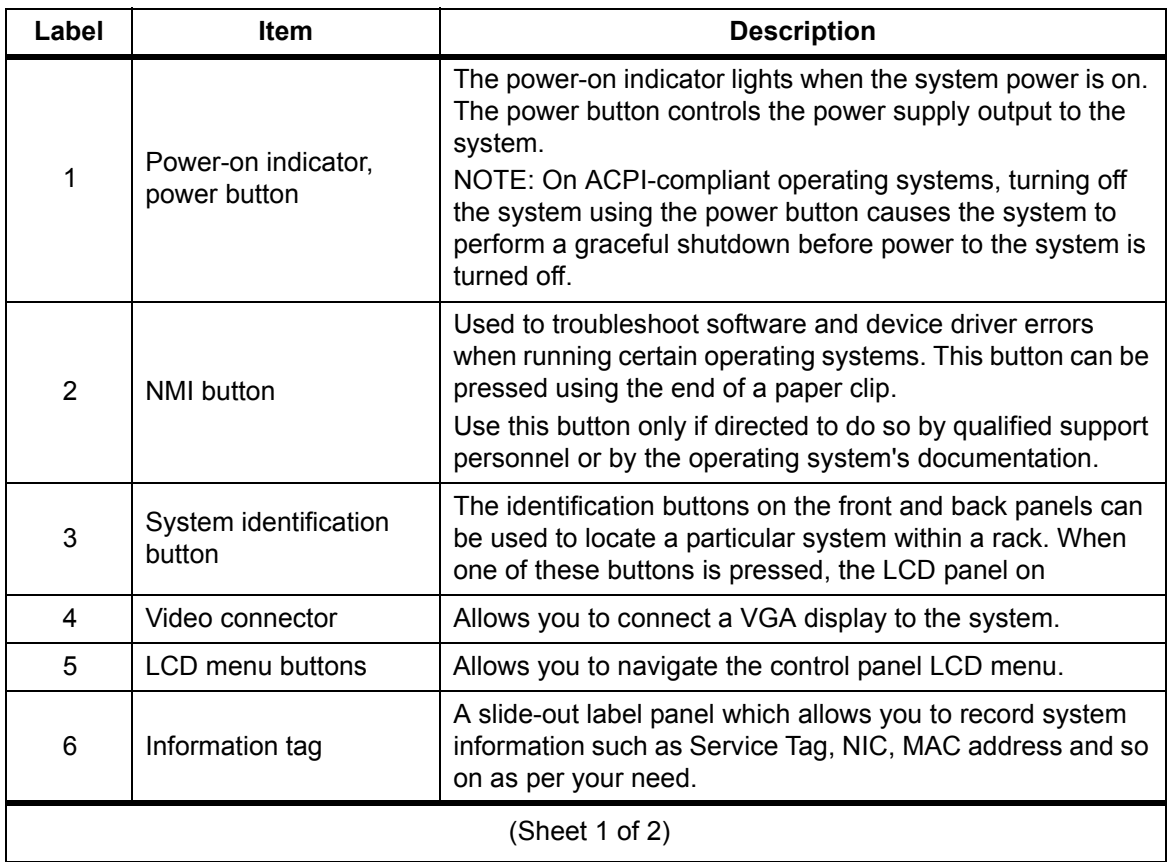

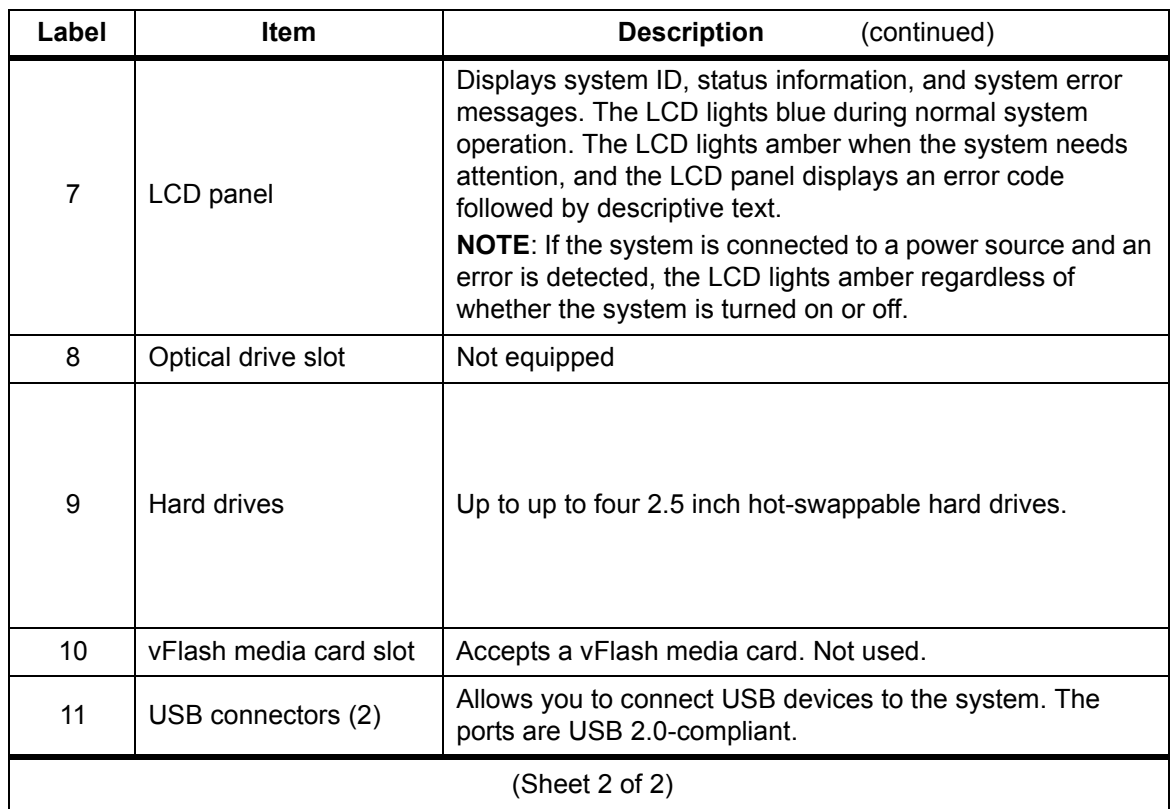

# **Table 1-8 R720 Server Front Panel**

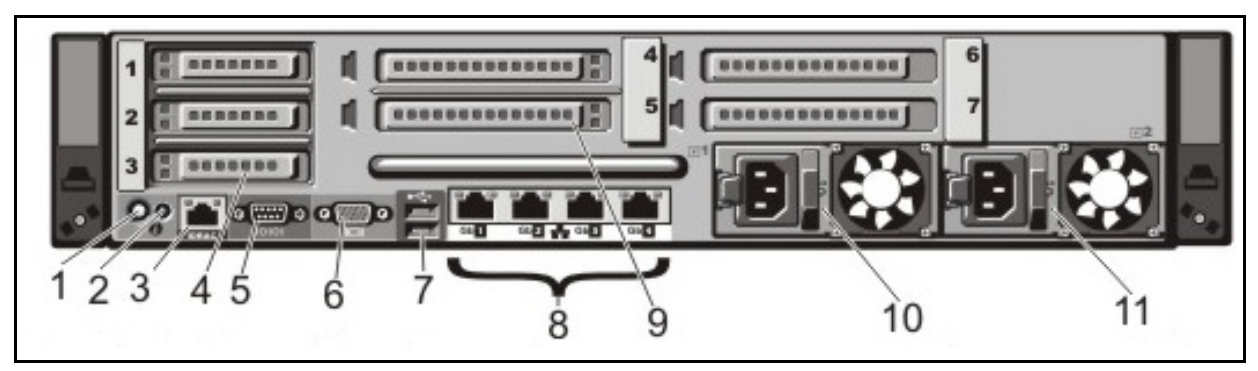

<span id="page-19-0"></span>**Figure 1-6 R720 Rear Panel**

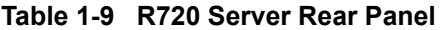

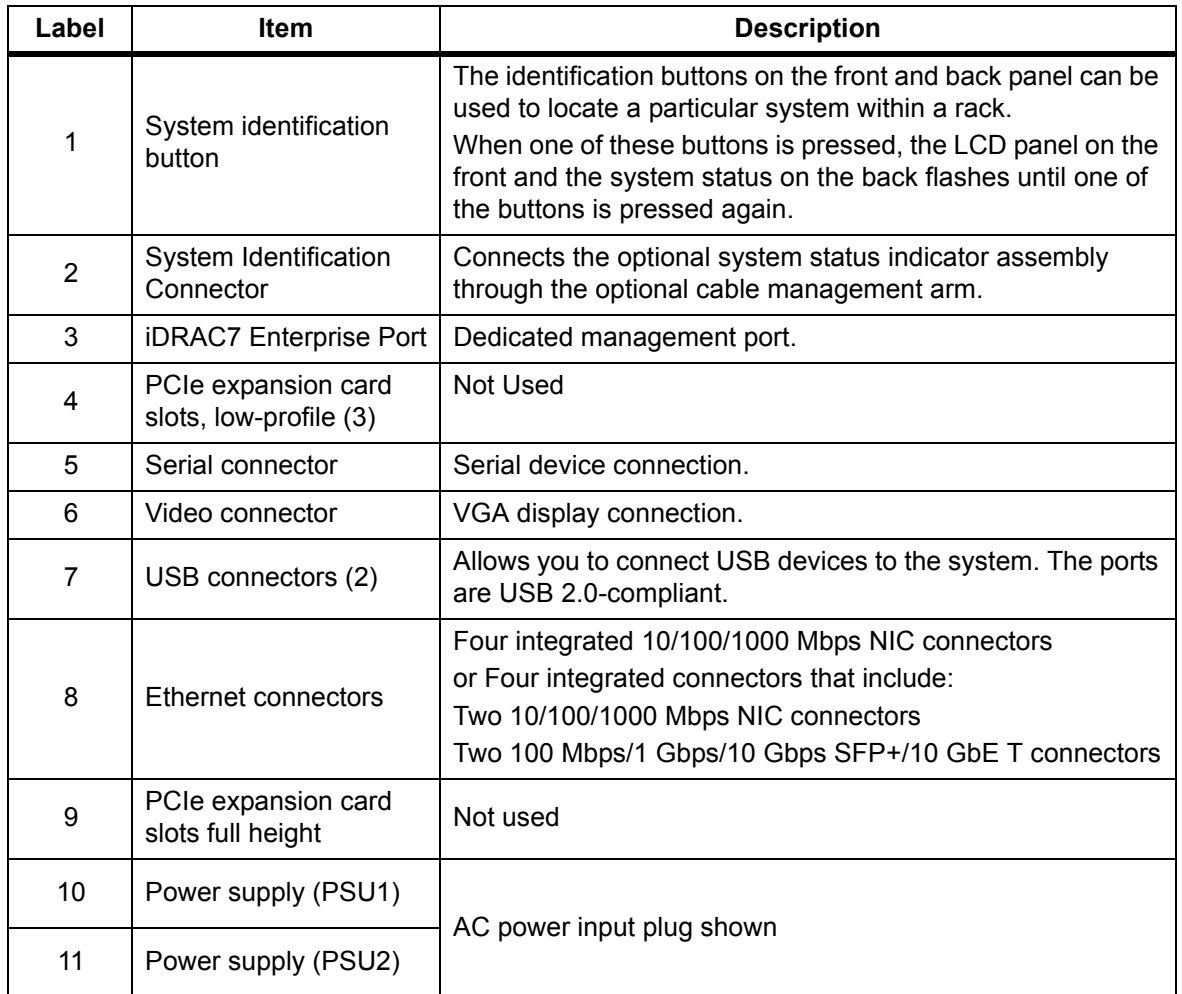

**Dell R720 Power Supply** The Dell R720 server has redundant, hot swap power supplies. Each power supply has a 115 V AC, 15 AMP power cord.

> The R720 server supports the Hot Spare feature that significantly reduces the power overhead associated with power supply redundancy.

When the Hot Spare feature is enabled (default), a redundant power supply is switched to a sleep state. The active power supply supports 100% of the load, thus operating at higher efficiency. The redundant power supply in the sleep state monitors output voltage of the active power supply. If the output voltage of the active power supply drops, the redundant power supply returns to an active output state.

The active power supply can also activate a sleeping power supply if having both power supplies active is more efficient than having the redundant power supply in a sleep state. The power supply defaults are to wake both power supplies if the load on the active power supply is greater than 50% and to sleep the redundant power supply if the load falls below 20%.

### **HARD DISK DRIVE INDICATORS**

The HDD indicators are shown in [Figure 1-7](#page-21-0) and [Table 1-10](#page-21-1).

<span id="page-21-0"></span>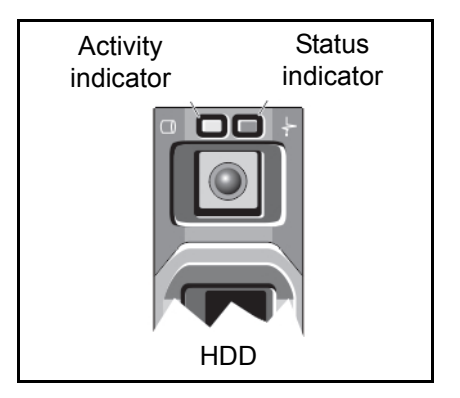

**Figure 1-7 HDD Indicator**

# <span id="page-21-1"></span>**Table 1-10 RAID Hard Disk Drive Indicators**

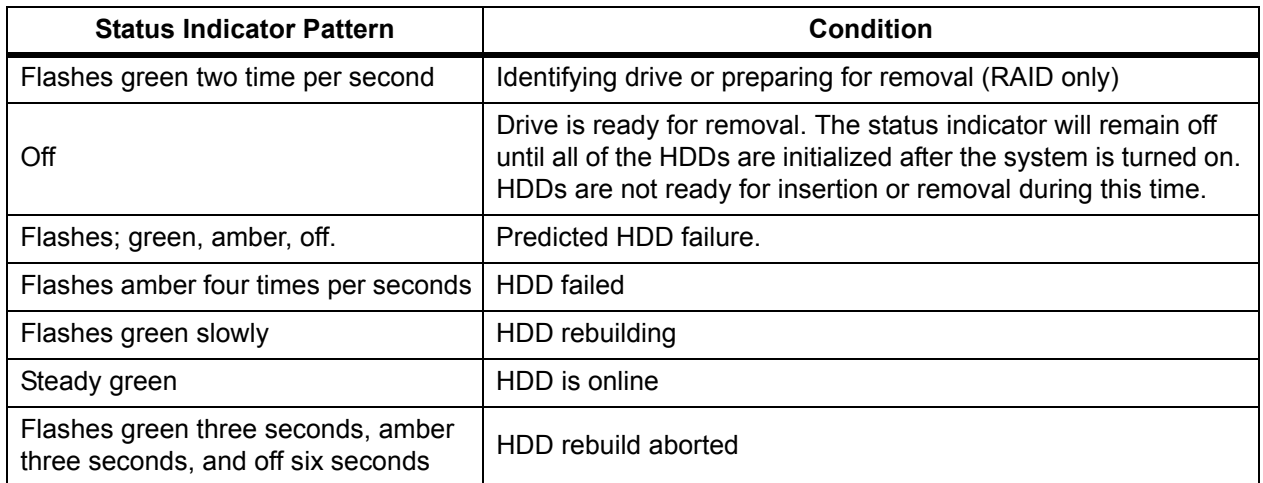

#### **RACKMOUNT INSTALLATION**

The IPedge servers mount into standard 19 inch EIA Universal Spacing racks and cabinets using the optional mounting rails. Order the optional rack-mount rails when ordering the server.

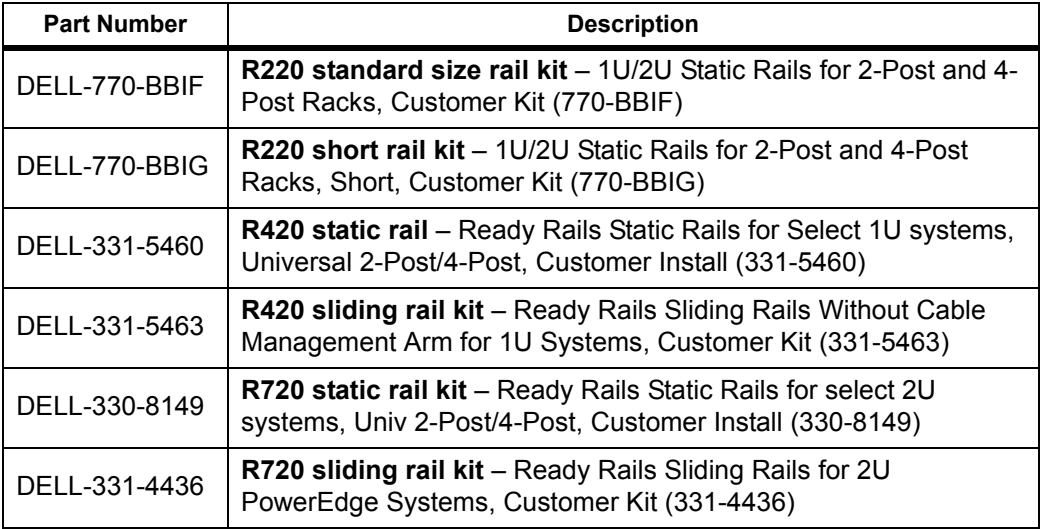

### <span id="page-22-0"></span>**Table 1-11 Rack Mount Rail Kits**

The optional rackmount rails are not included with the server chassis. The optional mounting rails can be ordered from Toshiba. Refer to the [Table](#page-22-0)  [1-11](#page-22-0) for the Rail Kit part numbers. Rail installation instructions are available from [www.DELL.com.](http://www.dell.com/support/home/us/en/04/Products/?IsTag=False&Selection=poweredge-r720&ProductCode=poweredge-r720&ProductName=PowerEdge%2520R720#ser_stor_net/poweredge?&_suid=140873711285008746291853419443)

**CAUTION! The servers must only be installed in an equipment rack using the mounting rails. The front panel screws only secure the chassis on the rails. They are not weight bearing.**

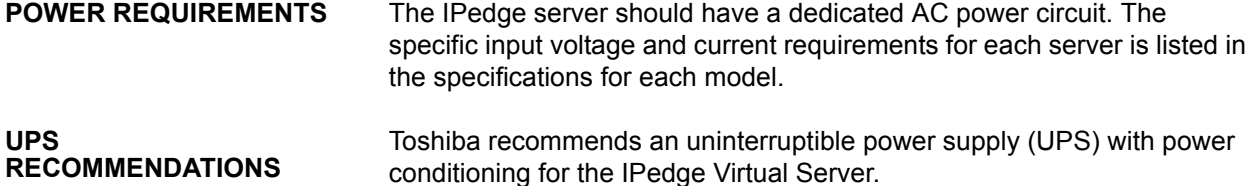

#### **IPT POWER CONSUMPTION**

In [Table 1-12](#page-23-0) the power consumption for IP5000-series telephones and the Add-on modules is shown. Use this information to calculate the Power over Ethernet (PoE) requirements and UPS capacity.

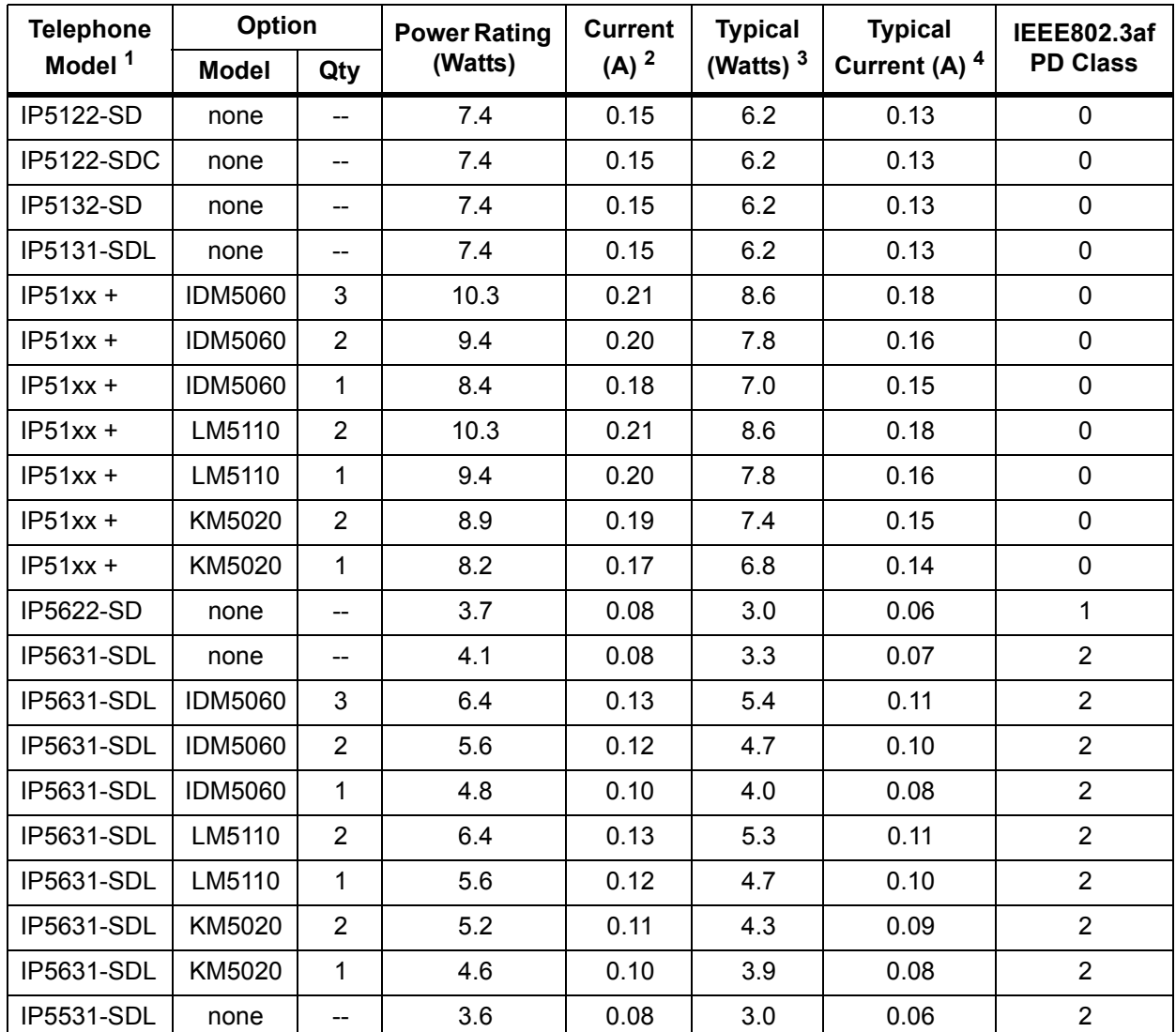

# <span id="page-23-0"></span>**Table 1-12 IP Telephone and Add-On Module Power Consumption**

1. Power ratings are only telephone and option modules consumption. The values do not include LAN cable power loss, and apply to PoE, not local power supplies.

2. Power ratings are only telephone and option modules consumption. The values do not include LAN cable power loss, and apply to PoE, not local power supplies.

3. Typical means that it is only an example and there is no guarantee implied. The "typical" value might be used for a calculation of actual UPS backup time in an average installation

4. Typical Current (A) = Typical Watts / 48 v